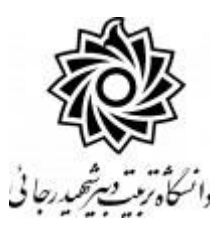

به نام خدا

# **راهنمای ثبت درخواست تصويب موضوع پايان نامه ارشد**

## **)ويژه کارشناس تحصیالت تکمیلی دانشکده(**

با سالم

ضـمن آرزوی موفقیت برای شــما به اطلاع می رســاند فرآیند مربوط به پیشــخوان خدمت درخواســت تصویب موضوع یایان نامه ارشد در سیستم گلستان به شرح زیر می باشد :

- **الف- ايجاد درخواست توسط دانشجو و تايید و ارسال توسط دانشجو**
- **ب- بررسی کارشناس تحصیالت تکمیلی دانشکده و طرح در شورای مربوطه**
	- **ج- تايید کارشناس تحصیالت تکمیلی دانشکده** 
		- **د- تايید استاد راهنمای پايان نامه**
- **ه- تايید مدير محترم گروه درسی و ارسال مجدد درخواست به دانشجو جهت ثبت ايران داک**
- **و ثبت ايران داک توسط دانشجو و ارسال درخواست به کارشناس تحصیالت تکمیلی دانشکده**
	- **ز-تايید و ثبت نهايی توسط کارشناس تحصیالت تکمیلی دانشکده**

### **نکات مهم:**

- 1- دانشجویان بعد از اطمینان از گذراندن کلیه دروس خود و در بازه **تابستان نیم سال دوم** می توانند مبادرت به ایجاد درخواست نمایند.
- -2 دا بپنان بننم بعرایبدانشویان بساسدیب94 ع بعد بع بصیاتبتیصنفیباااا بمیبذرددبسب**شماره درس پایان نامه تو صیفی 6 واحدی 9013002 و شماره درس پایان نامه تو صیفی 4 واحدی 9013003** عرایبلین با شت بهنب قابل اخذ می باشد. ( لطفا در هنگام انتخاب شماره درس دقت لازم را مبذول فرمایید)
- ۳- هر دانشجو منحصرا می تواند یک درخواست ثبت نماید . بنابراین در صورت وجود درخواست ، هر گونه تغییر می تواند روی آن انجام پذیرد و یا درخواست قبلی حذف گردد تا امکان ثبت درخواست جدید فراهم شود.

# **ج- تايید کارشناس تحصیالت تکمیلی دانشکده**

۱- با استفاده از مرورگر اینترنت اکسپلو*رد* و یا گوگل کروم به پو*ر*تال جامع آموزشی (گلستان) به نشانی portal.sru.ac.ir وا*ز*د شويد.

۲-د*ر* صفحه اصلی به بخش «پیشخوان خدمت» وا*ر*د شوید.

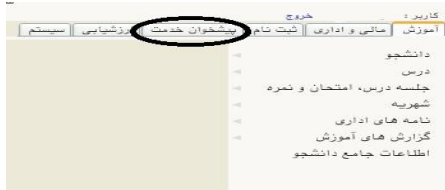

۳- د*ر* این قسمت ، لینک « درخواست تصویب موضوع و اساتید فعالیتهای آموزشی-پژوهشی » *ر*ا

انتخاب کنید. تعداد درخواستهای رسیده داخل پرانتز مشخص شده اند.

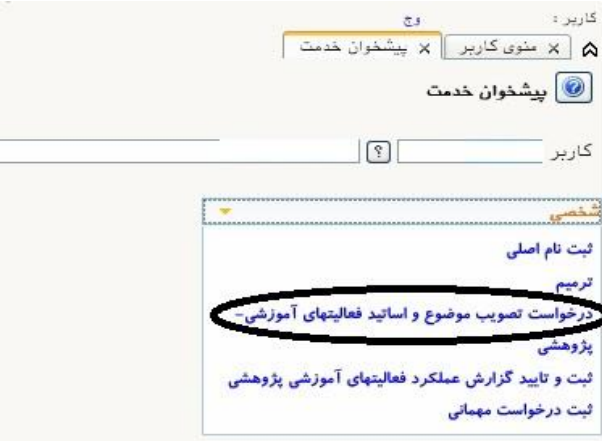

٤- در صفحه جدید با درخواستهای رسیده مواجه خواهید شد .

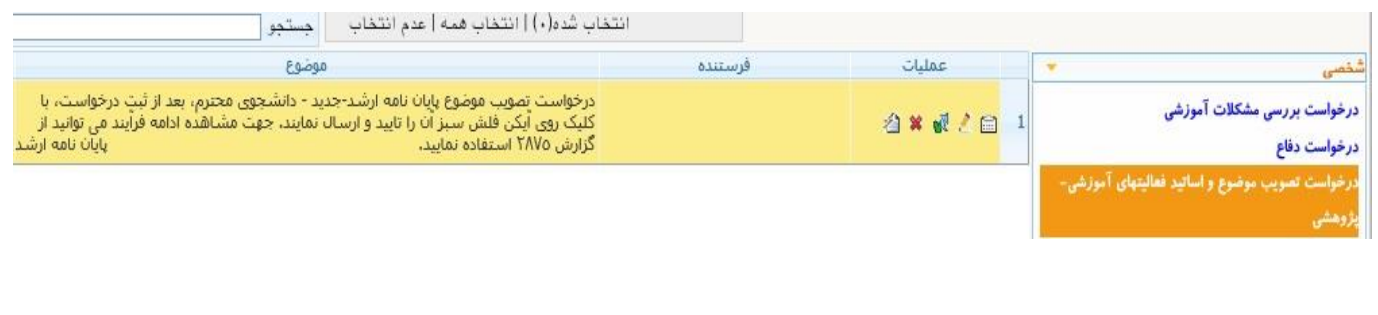

بر اساس دستورالعمل مربوطه از سوی مدیریت تحصیالت تکمیلی ، دانشجویانی می توانند اقدام به ایجاد درخوا ست و ت صویب مو ضوع پروپزال نمایند که **کلیه مدارک تح صیلی آنها تکمیل** با شد . لذا در صورت عدم تکمیل مدارک امکان ادامه فرآیند پیش خوان فراهم نمی باشد .

ا*ز* جمله مدا*ر*ک مهم ، *ر*یز نمرات و تاییدیه تحصـیلی از دانشـگاه مقطع قبلی دانشــجو ی باشــد که پیهیری ار سال از دان شهام قیلی و و صول آن در دان شهام تربیت دبیر شهید رجایی بر عهدم دان شجو می باشد.

کا*ر* شنا سان محترم تحصیلات تکمیلی با مراجعه به **گزارش ۲۲۲** و انتخاب فرآیند «پرونده دانشجو « می توانند لیست نعص مدارک مربوطه را مشاهدم نمایند.

**دانشجویان می بایست جهت تکمیل پرونده ، با در دست داشتن مدارک مورد نیاز به اداره ثبت نام مراجعه نمایید.**

برای هر درخواست در قسمت عملیات آیکن هایی وجود دارد که به شرح هر یک می پردازیم :

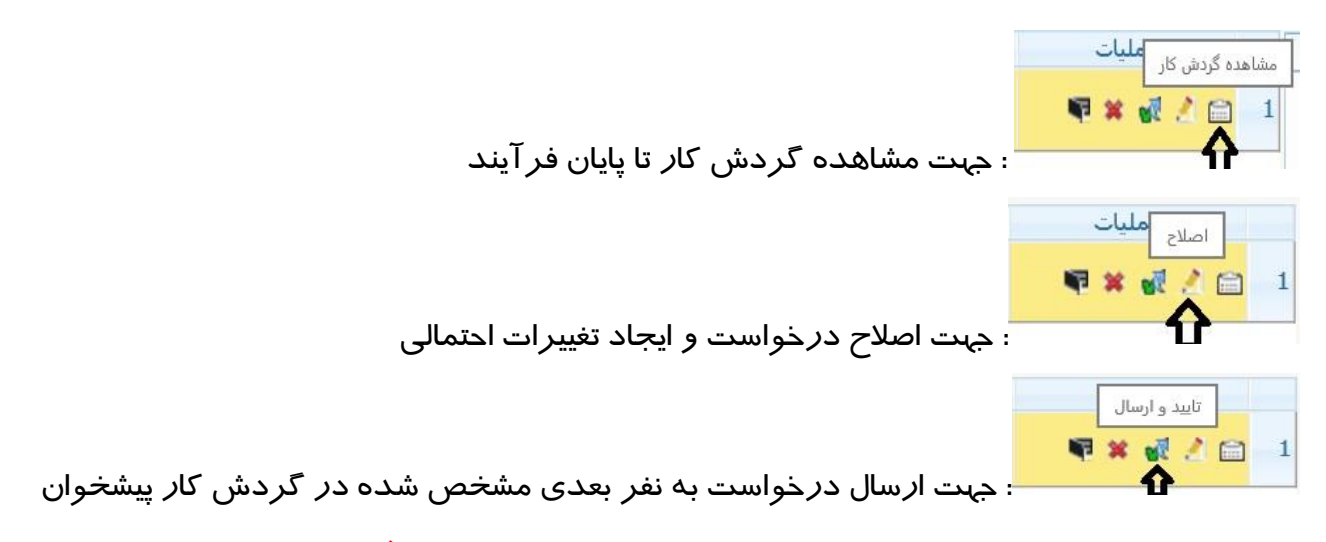

## **تذکر مهم : در صورتی که اين دکمه کلیک نشود امکان بررسی و ترتیب اثر به درخواست وجود نخواهد**

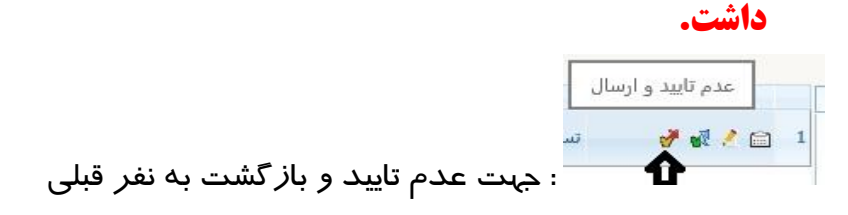

برای مشاهده پروپزال دانشجو کافیست روی آیکن اصلاح (علامت مداد) کلیک کرده و در پایین صفحه باز شدم ، روی لینک»**م شاهده پروپزال**« کلیک نمایید. فایل مورد نظر را دانلود کردم و جهت ارایه در جل سه گروم پرینت نمایید.

بعد از طرح و تصیویب موضیوع پروپزال در جلسیه امکان ویرایش آن برای شیما وجود دارد که مجددا از آیکن ا صالح اقدام فرمایید و در صورت نیاز امکان »عدم تایید« و بازگ شت درخوا ست به دان شجو نیز برای شما فراهم است تا در صورت لزوم تغییرات اساسی را شخص دانشجو در درخواست خود ایجاد و مجددا درخواست را ارسال نماید.

**در صورتی که استاد راهنما و یا مشاور دانشجو از اساتید خارج از دانشگاه باشند ، امکان ثبت مشخصات آنها برای شخص دان شجو فراهم نی ست ، این امکان برای کار شناس تح صیالت تکمیلی دان شکده و یا ع ضو هیات علمی دانشگاه وجود دارد.**

برای این منظور بعد ار کلیک روی دکمه اصالح وارد فرم مربوطه شدم و روی عیارت »**تکمیل و مشاهده اطالعات اساتید فعالیت**« )کادر سیز رنگ( و سپس »**تعريف استاد براي فعالیت** «کلیک کردم و اطالعات خواسته شدم را تکمیل فرمایید.

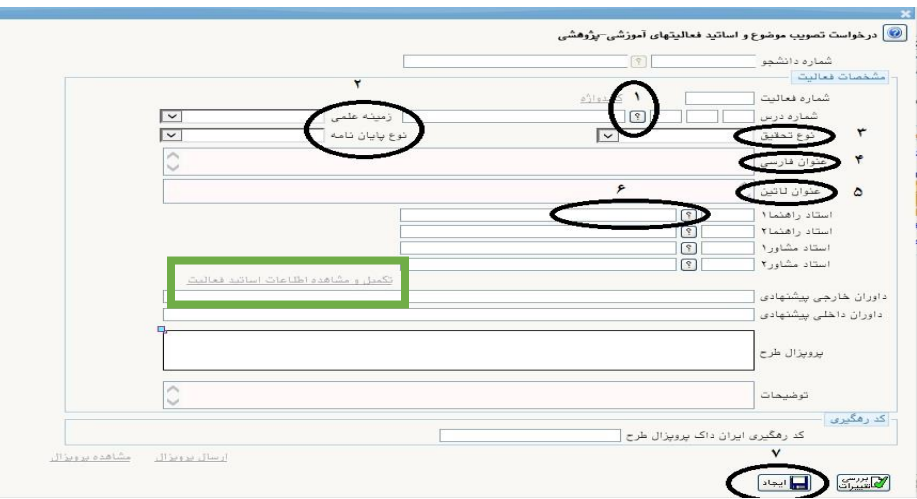

**همچنین در این مرحله امکان ویرایش و ا صلاح عنوان پروپزال و یا ا ستاد راهنما و مشـاور و ... برای کارشناس محترم تحصیالت تکمیلی فراهم می باشد.** -5 بعد از تکمیل فرآیند جهت تایید و ار سال درخوا ست خود می بای ست روی آیکن کلیک نمایید . در ادامه صییفحه جدیدی ایجاد می گردد که شییما می توانید در صییورت تمایل پیغام خود را برای مشاهدم نفر بعدی در آن ثیت نمایید .

**تذکر مهم : در صورتی که اين دکمه کلیک نشود امکان بررسی و ترتیب اثر به درخواست وجود نخواهد داشت.**

### **ز-تايید و ثبت نهايی توسط کارشناس تحصیالت تکمیلی دانشکده**

در انتهای فر آیند و بعد از تایید مدیر محترم گروه ، درخواست برای دانشجو جهت ثبت کد ایران داک ارسال می گردد و بعد از آن با تایید و ارسال درخواست توسط دانشجو ، مجددا درخواست برای شما ظاهی فی اقا . او ادآ ب ش الیم اسب **تاریخ تصویب در گروه و دانشکده و شورای تحصیالت تکمیلی** ، ثبت گردد . برای این کا*ر* کافیست *ر*وی آیکن **اصلاح** کلیک کرده و موا*ر*د خواسته شده *ر*ا تکمیل نمایید.

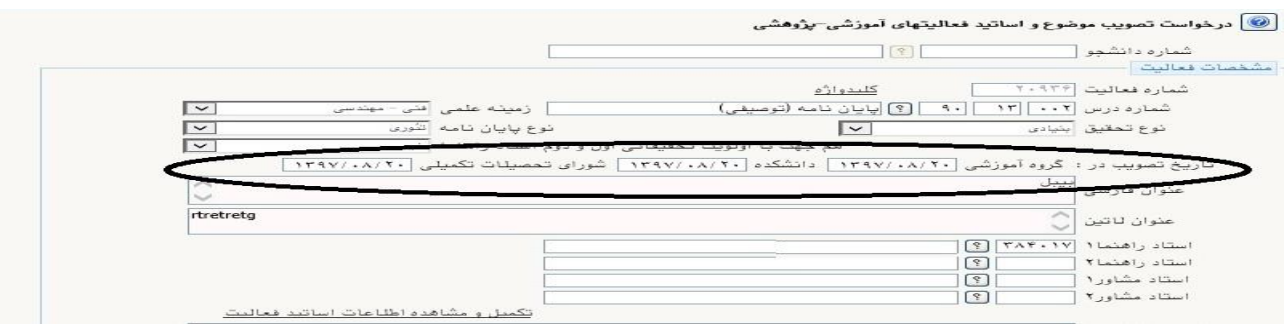

همجنین جهت مشاهده مدا*ر*ک ا*ر* سالی دانشجو از جمله فایل تاییدیه ایران داک می توانید *ر*وی آیکن <sup>هی</sup> کلیک نمایید . در ادامه در صفحه باز شدم ، کد فرآیند را »229« انتخاب و شمارم دان شجویی را در محل مشخص ثیت و کلید مشاهدم گزارش را کلیک نمایید.

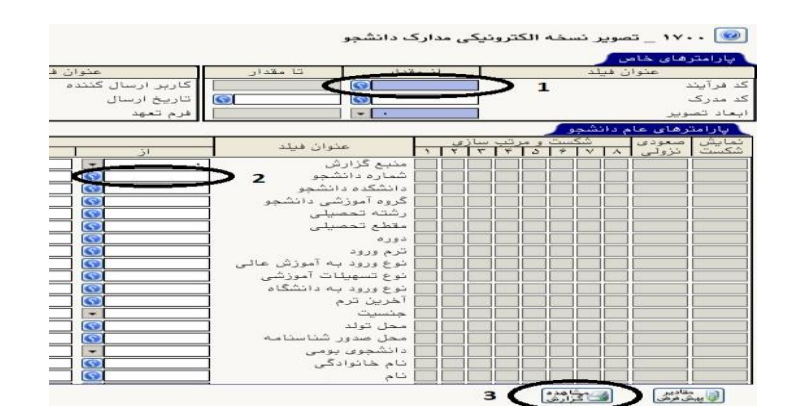

د*ر* نهایت د*ر* صورتی که تمام مراحل به درستی انجام شده باشد . با کلیک *ر*وی آیکن من<mark>ه</mark> فر آیند به اتمام می رسد و فعالیت درس مربوطه برای دانشجو ثبت می گردد..

<mark>تذکر بسیار مهم</mark> : تا قبل از کلیک *ز*وی آیکن بالا ، امکان ویرایش کلیه اطلاعات از جمله مشخصات اساتید, عنوان پایان نامه و … وجود دا*ر*د ولی با *ز*دن کلیک بالا دیگر این امکان وجود نخواهد داشت.

در صورتی که به هر دلیل بعد از تکمیل فر آیند ثبت پرویزال ، مواجه با تغییرات احتمالی در فعالیت شده باشید می بایست مستقیما به پردازش ۱۵۲۱۰ مراجعه نموده و با در نظر گرفتن موازین حقوقی نسبت به نغییرات احتمالی اقدام فرمایید.

#### **موارد مهم در ثبت فعالیت:**

- -1 او صقوتی که قبال بیام اانوجق او تیم جاوم به صقوت استی ای طیدق شیاایش 15210 اقدام به ثبت فعالیت نموده اید لازم است قبل از کلیک روی آیکن تایید و ارسال ، آن فعالیت را حذف نمایید.(پیغام خطای قبلا فعالیت مرتبط ثبت شده است )
	- ۲- در صورتی که بعد از ارسال و تایید با پیغام خطای زیر مواجه شدید:

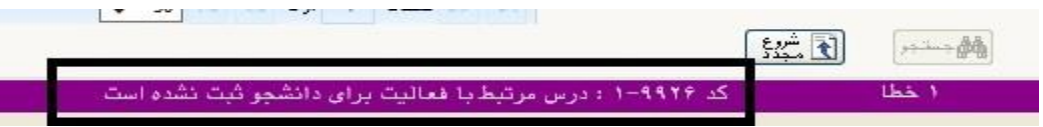

الف – در صورتی که هنوز زمان انتخاب واحد نزدیک ترین ترم شروع نشده . لازم است با استفاده ثنت توضيح ● / □ ♂ で از آیکن میسیم که از تا به دانشجو اطلاع دهید تا د*ر* زمان ثبت نام (انتخاب واحد) حتما مبادرت به اخذ درس پایان نامه نماید و بعد از اتمام زمان ترمیم ، مجددا وارد پیشخوان شده و آیکن تایید و ارسال را کلیک نمایید.

ب- در صورتی که زمان انتخاب واحد گذشته است می توانید با استفاده از پردازش ۱۰۷۲۰ مبادرت به اخذ درس برای دانشجو نموده و سپس آیکن تایید و ارسال را کلیک نمایید.

لازم به ذکر است کلیه درخواستها بعد از تایید نهایی از صفحه اصلی شما پاک شده و به صفحه درخواست های خاتمه یافته منتقل می گردد که برای مشاهده آنها به شکل زیر عمل نمایید.

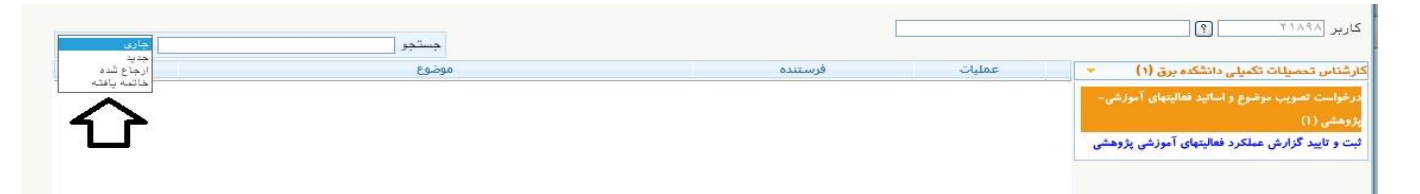

با اسـتفاده ا*ز* گزا*ر*ش ۲۸۷۵ «وضـعیت گردش کا*ر در*خواسـت تصـویب موضـوع و اسـاتید» امکان پیگیری وضعيت درخواست وجود دا*ر*د.

موفق و پیروز باشید